# **5. Program Settings**

▶ Click the Program Settings button, then the screen to switch to [Figure 5-1 Program Settings screen].

▶ Program set running related parameters settings screen

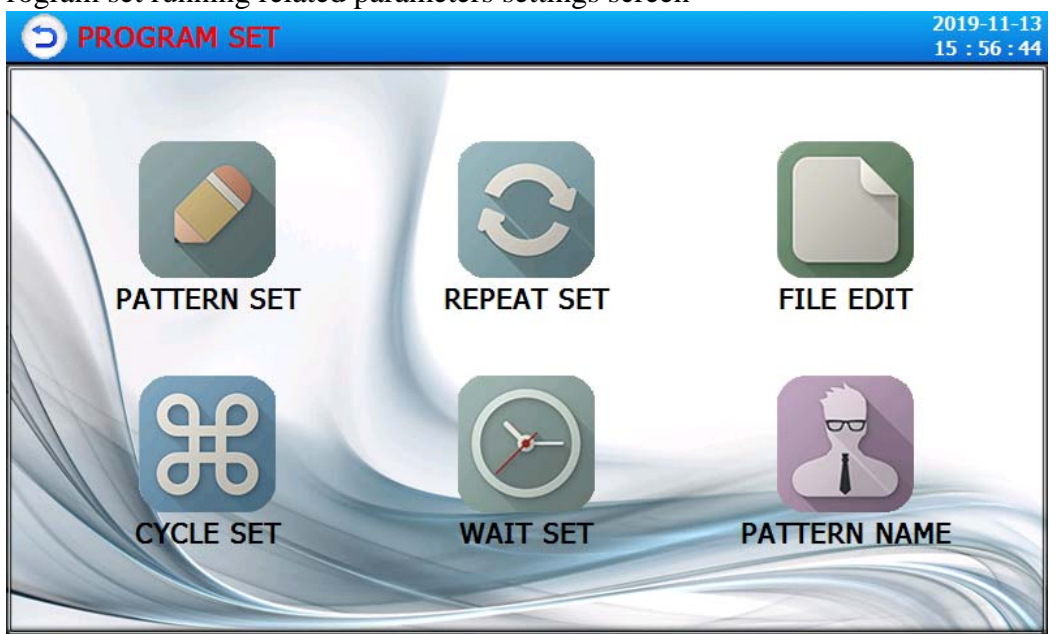

[Figure 5-1] Program settings screen

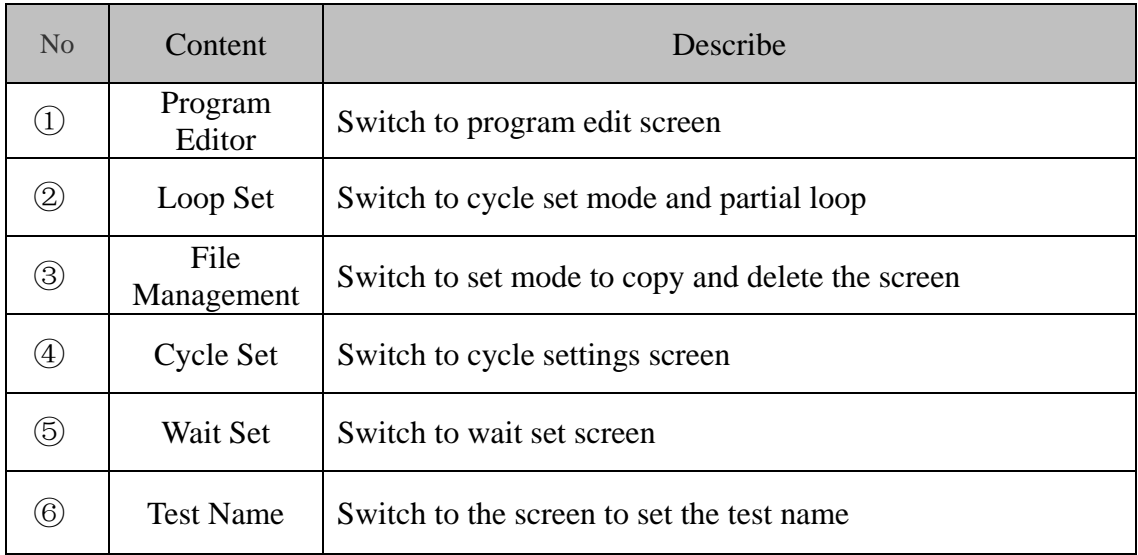

# **5.1 Program editor**

- Screen by program number.
- ▶ Time signal set, please refer to the [5.4 Time signal operation].
- ▶ Wait for action, please refer to [5.5 wait for action].

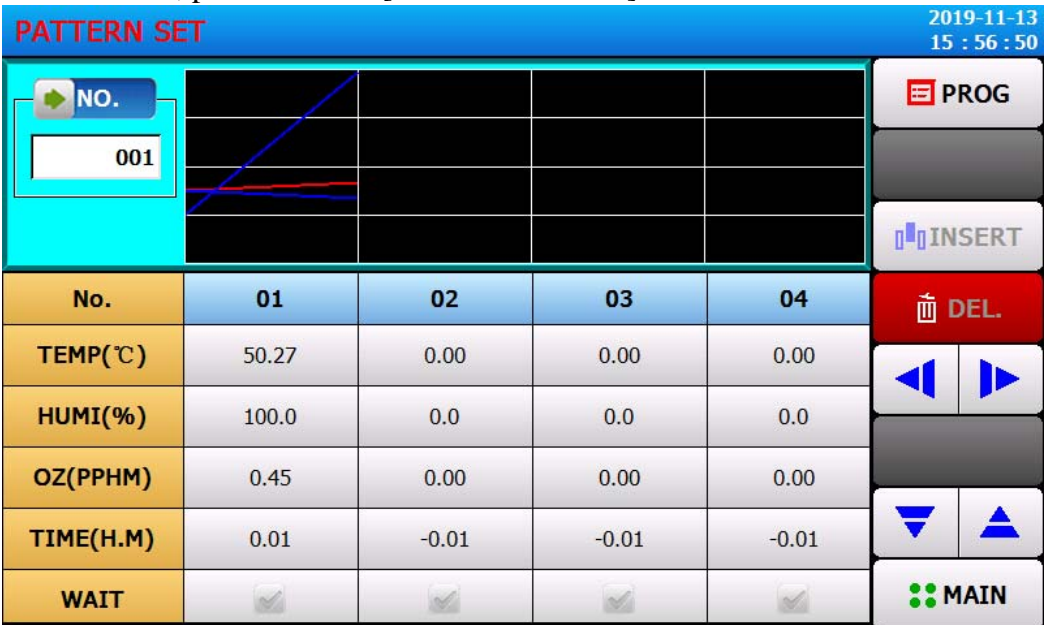

[Figure 5-2] Program editing screen

- ① Enter the number of the program group to be set.
- ② Set the temperature of the program segment to run.
- ③ Set the humidity of the program segment to run.
- ④ Set the time to run the program segment.
- ⑤ Can choose whether to use the corresponding program section of the waiting action.
- ☞ Reference [5.5 wait for action]
- ⑥ Set the time signal for the program segment to run.

☞ Each program segment can be set to 6 time signals, each time signal can be selected from the 12 types of settings.

- ☞ Reference [5.4 time signal operation]
- $\circled{7}$  When inserting the program segment, select the Insert key in the (segment 01 ~ 99) key of the program segment  $01 \sim 99$ , and click (insert) key to insert the program segment.
- ⑧ Remove program from (segment 01~99) key in the choice of click, can be activated (segment 01~99) in the selected key and (delete) key, click (delete) key to delete the program segment.
- ⑨ Can move the picture to the left / back according to 4 segments.
- ⑩ Switch to program edit second screen.

### **5.2 Program loop settings**

Set the screen for all or part of the loop function of the set.

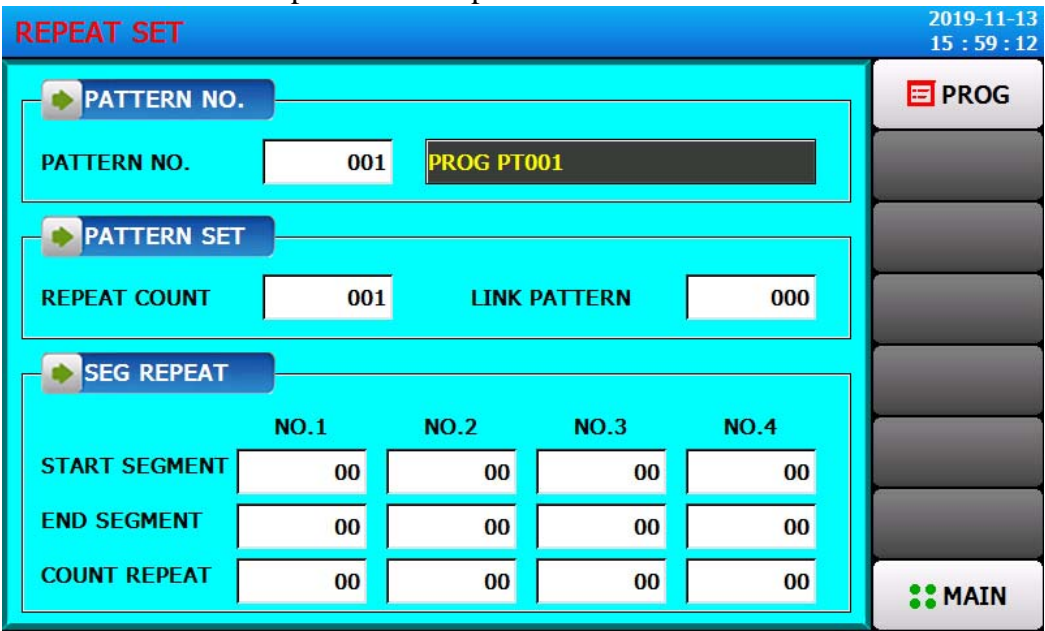

[Figure 5-3] The program and part of the loop settings screen

- ① Set number of programs to run the loop.
- ② Sets the number of cycles to which the program has been set.
- ③ Sets the number of programs that have been running at the end of the program run.
- ④ Sets the program segment that has been running in the beginning part of the setup program.
- ⑤ Sets the program segment that terminates the portion of the loop in the set.
- ⑥ Sets the number of loops in the program to run repeatedly.
- ⑦ Set the experimental name of the program that has been set up.
- ☞ Test name change can be set up in the [5.6 Test Name].
- ☞ Read only status, can not be changed.

### **5.3 File Management**

▶ [5.1 Program Settings] in the input parameters in the program can be copied to other programs, can also be deleted.

- ▶ Cannot delete running program number.
- ▶ Deleted programs cannot be recovered.

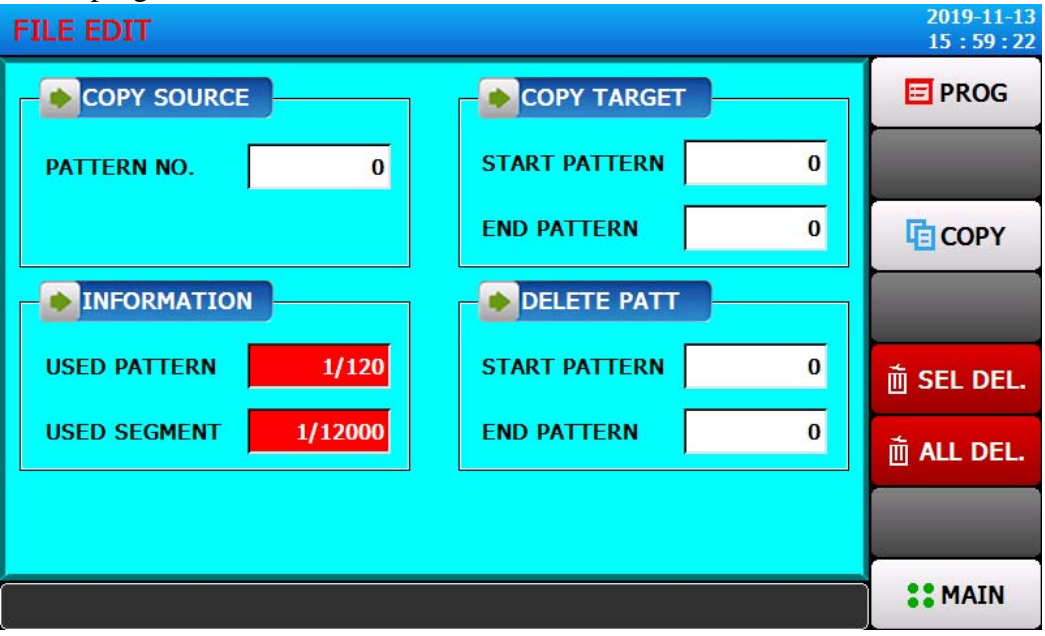

[Figure 5-4] File Management

- ① Set the original program number to be copied.
- ② Set the start and end of the program to copy the object.。
- ☞ The end of the model is "0", only to start the program.
- ③ [5.1 Program Settings] in the display settings for the number of the total number of.
- ☞ Read only (ONLY READ) status, can not be changed.
- ④ [5.1 Program Settings] in the display settings for the number of the total number of.
- ☞ Read only (ONLY READ) status, can not be changed.
- ⑤ Set the program start number and end number to be deleted.
- ☞ At the end of the program is "0", only to remove the start program.
- ⑥ Copy the ① to the settings in the ② program.
- ⑦ On the set in the ⑤ initialization settings.
- ⑧ Initialization of the set value for all programs.

# **5.4 Cycle Setting**

▶ The cycle setting is divided into a ON/OFF operation and a time period setting operation, in which a set time signal period is set in the program segment setting for the [5.1 Program Setting]

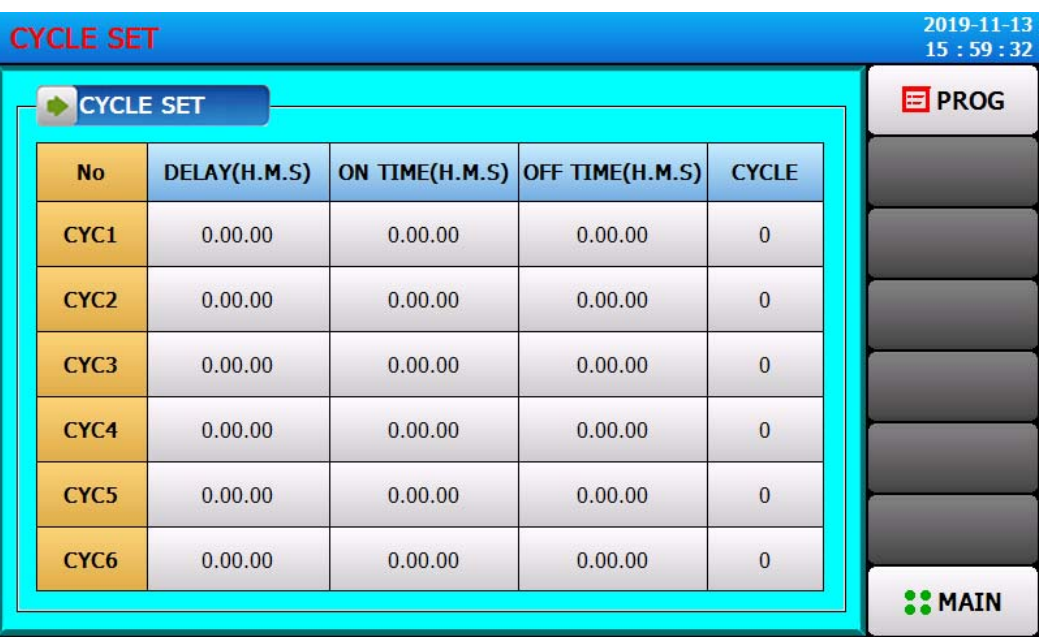

#### **5.5 Wait Settings**

• The program group runs in the process of waiting for the action, set the temperature and humidity waiting for the scope and time of the screen.

▶ In this setting the waiting action is applied to the [5.1 Program Setting].

※ Wait for the action definition

① Wait for the action to enter the condition ("OR").

☞ Has been set for a period of time, temperature or humidity in any one of the not entered into the waiting time to set the scope of the action

- ② Wait for the action to remove the condition ("AND").
- ☞Both temperature and humidity are entered into the waiting time.
- ③ Without setting the waiting time (initial value), the default value of the waiting time is infinite.

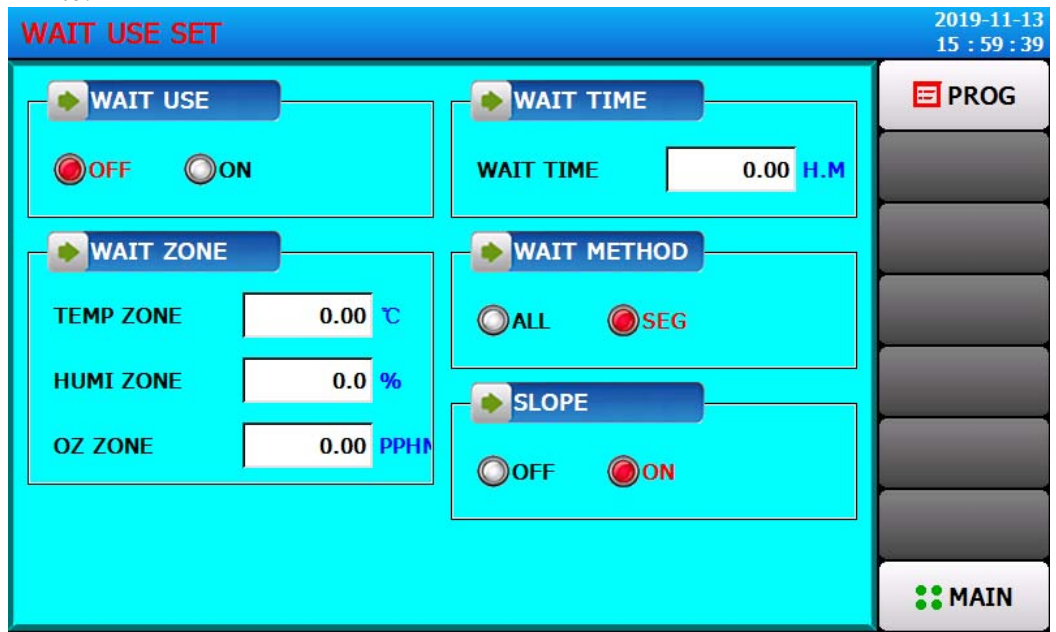

[Figure 5-10] Wait Setting

- ① Set whether to use the wait action.
- ② Set the temperature range for the application to wait.
- ③ Set the humidity range for the waiting action.
- ④ Set temperature or humidity of the PV or HUMI PV (set value) can not enter the waiting time to wait for the scope of action should be applied to the waiting time.

☞ Waiting for the working time is set to 0, it will be infinitely waiting until the wait action to enter the scope of.

⑤ Sets whether to use a linear model.

#### **5.6 Test name setting**

- Set each Test name.
- Refer to [figure 3-9 Program Run first run screen].

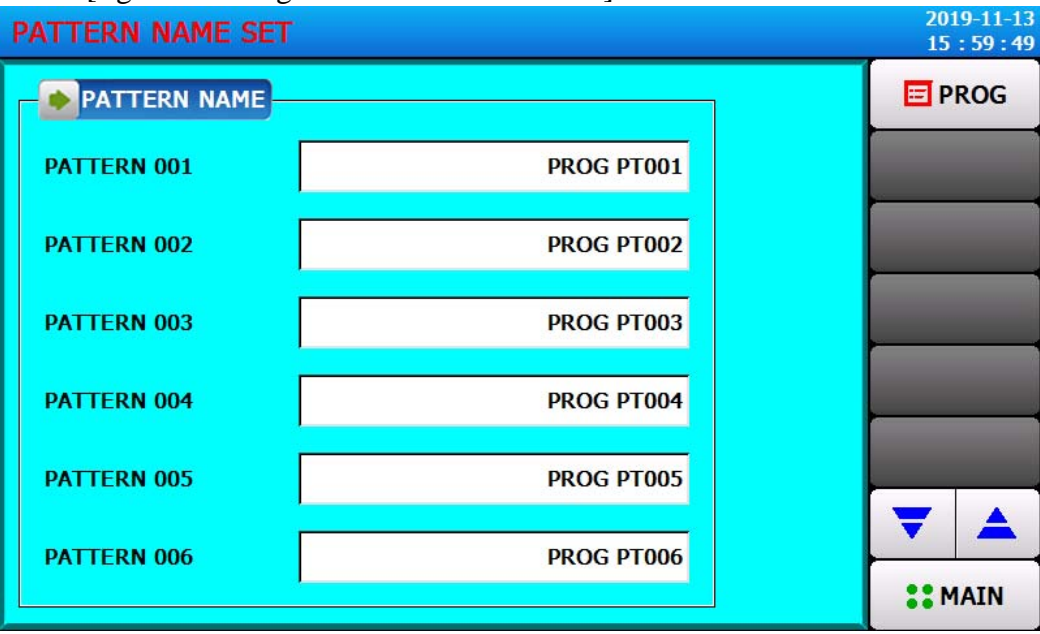

[Figure 5-11] Test name setting screen

- ① Enter the Test name for each program.
- ② Switch to the previous or next experiment name screen.
- ▶ Click (Name) button to display the input keyboard to set the name of the test.

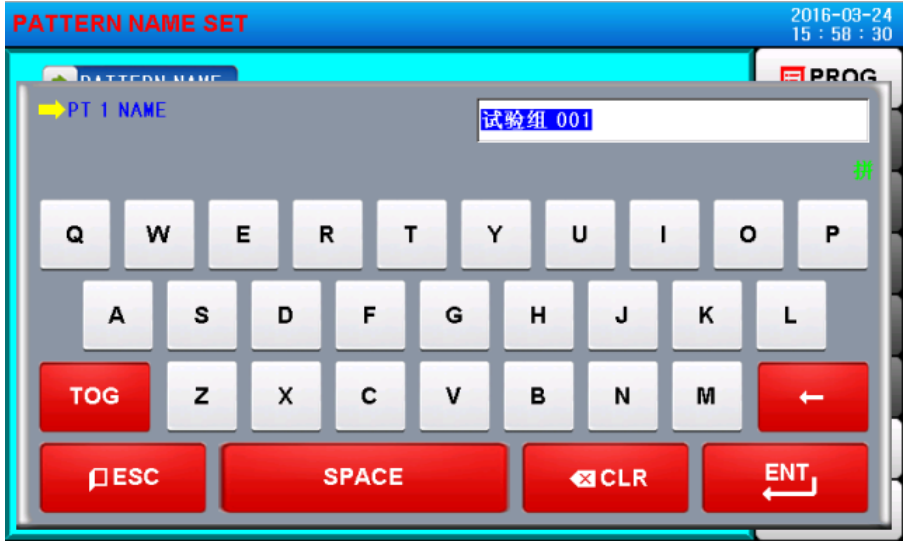

[Figure 5-12] Test name input keyboard

\* Can enter up to 20 characters (10 characters)